# **SIM31 Frequently Asked Questions (FAQ):**

### **1/ How I can switch to SIM63 baud rate ?**

Just by clicking the spectrum panel by right mouse button, instead of left right button reserved for SIM31.

Left click mouse button  $\cdots$   $\rightarrow$  instantly decoding SIM31.

Right click mouse button  $---$  instantly decoding SIM63.

No menu command was needed to switch between SIM31/SIM63.

# **2/ I can receive SIM31 signals but I decode them only 50% of time, how can I fixe this ?**

- First exit all SIM program's.
- Restart again your PC.
- Download and install the newest version from the net. www.sim.on2vhf.be/sim\_psk.rar
- The raw sampling rate of your sound card may be not set to 48000Hz, SIM expects your sound card to do its raw sampling at 48000 Hz. Open your Windows OS sound control panel. Click on "Properties", then "Advanced", and select **"16 bit, 48000 Hz (DVD Quality)"** for both the "Recording" and "Playback" devices.
- Exit and restart again SIM program.
- (For Windows XP , you need also to enable the Maximum sound hardware acceleration option if exist)

# **3/ How I Can activate CAT commands for My Rig?**

SIM program gives us 4 ways to do it :

- By HRD (Ham Radio Deluxe) if you already use it : just check HRD box , then you can setup mode Default/USB/DATA-U / DIG/ DIGU /PSK/PKT /RTTY and PTT option method. HRD was intended to be already started and correctly configured.
- By OmniRig 1 or 2 if you already use it : just check OmniRig 1 or OmniRig2 checkbox, you can then setup some more details as main frequency or sub-frequency , SSB\_USB/DIG\_USB modes or PTT method: CAT/RTS/DTR/RTS+CAT/ None . OmniRig engine should be already correctly installed and configured.
- By CIV-Commander if you already use it : just check CIV-Commander checkbox, you can then setup some more details as mode USB/DATA\_U/DIGU/PKT/RTTY and PTT method: CIV-Commander was intended to be already started and correctly configured.
- By direct CAT commands, then you can choice one of the presetting Rigs within the CAT-Rig list, if your rig wasn't listed , you can select the most similar commands rig, otherwise it remain possible to choose manual setting and then typing

manually the TX-ON /TX\_OFF commands Hexadecimal Strings for your non listed Rig , please refer to your transceiver manual. It will be nice to send an email to the developer to inform him about your rig missing. benrejebnizar@gmail.com

| CAT<br>HRD (Ham Radio Deluxe)                                                                                                    |
|----------------------------------------------------------------------------------------------------|
| PTT Method:<br>None<br>default -<br>Mode:<br>$\nabla$ OmniRig1<br>Freq<br>OmniRia2<br>$\overline{\phantom{a}}$<br>E                                           |
| (Powered USB Cable)<br>Direct CAT Port:<br>2 bit stop<br>ICOM1<br>57600 bauds<br>$-1$<br>$\vert - \vert$<br>$\overline{\phantom{m}}$<br>$\Box$ RTS = 1, DTR=1 |
| IICOM IC-765<br>$\blacktriangleright$ $\blacktriangleright$ Use CAT for PTT<br>RIG CAT as:<br>Microphone<br>INPUT:                                            |

**4/ Can I transmit QSL info by structured message?** 

Yes we can do it and then we can get better transmission reliability, at "My Info" Tx Macro select  $\rightarrow$  QSL message from the drop list box messages as below :

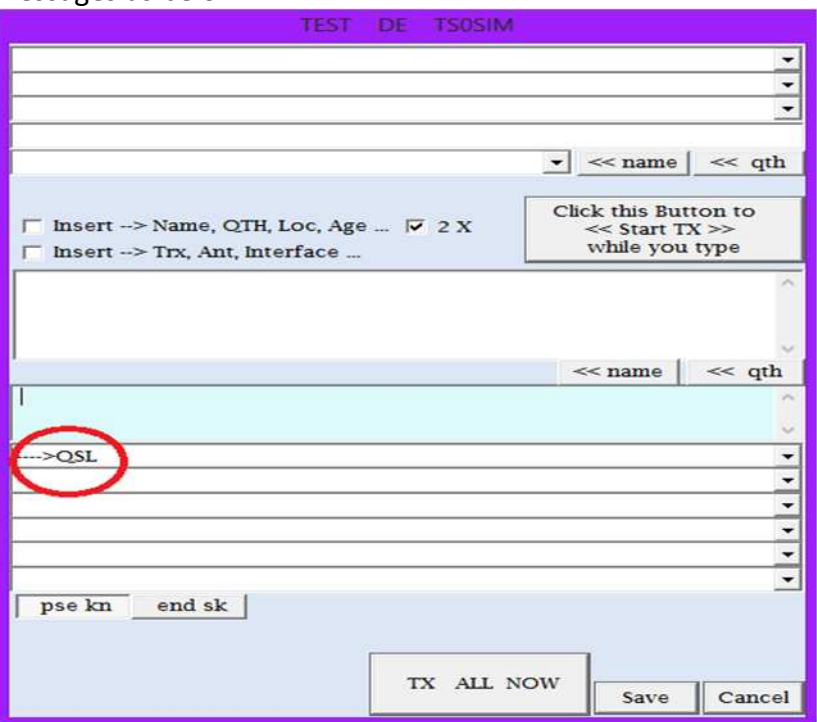

I this assumes we have already set our QSL info's in the program setup menu  $\rightarrow$  setting  $\rightarrow$  personal info.

#### **5/ How can I change the font or the size of received text ?**  By menu bar  $\rightarrow$  Font.

# **6/ How I can answer a received a Semi-Automatic station calling CQ-Auto**?

Only by manual response, similar to normal manual QSO:

• Double-click, by left mouse button, over the callsign displayed on scan report panel (Upper window) , the program will prepare itself to start a QSO as follows :

a/ The callsign is copied into the CALL field for answering.

b/ Rx cursor is positioned at the right frequency.

c/ SIM mode baud-rate are set.

d/ If you've contacted this station before, your log is used to display the date and other details of your last contact. The Name, QTH, and LOC fields are also populated.

- Click "Answer CQ" Button ( Right of main program window).
- Wait for response.
- If not ok, Click again "Answer CQ" Button and wait, repeat "Answer CQ" until success.

# **7/ How can I get the maximum SIM decoder performances ?**

- Try to download the newest version of SIM program from one of the available sites, at least weekly; new version, sometimes, can slightly improve the decoder performances. The version number was market by the title bar of the program main window .
- Select the better audio driver available on the dropdown list.
- If your sound driver was suspected to be old, try to download the newest available one from internet.
- For win7 , win8 or win 10 , It's better to set multimedia on medium consumption batteries mode (there is less computing on filtering and then less computing distortion alteration of the very weak signals), if you prefer stay in normal batteries mode , you can set manually only the multimedia on medium consumption mode. For that see your batteries setting modes of your windows.
- It's intended that the raw sampling rate of the input sound card should be set at 48000 Hz instead of 41000 Hz , refer to the sound card utility of your Windows.
- It's recommended that radio AGC button was put at the minimum, this is for reducing distortions due to AGC system.
- It's recommended to inhibit all DSP audio effects of the radio. any audio signal digital processing can alter decoding performances. the Rx signal should be preserved as it's, before decoding.
- Input signal level should be correctly set, the bar-graph level should be below 0db mark and above the lowest green mark.
- Background noise on spectrum graph should be always clearly displayed above zero ground Line.
- For a Semi-automatic station mode, a 500 Hz or 250 Hz analog centred IF bandwidth filter was recommended for long time running, it can help to avoid input saturation by strong neighbours signals during your absence.

# **8/ How SIM Semi-Automatic mode is running?**

You can convert your station to a Semi-Automatic station, so no manual action was allowed during Semi-Automatic mode, your station will do all things for you, during unlimited long time, including :

- Calling CQ-Auto every delayed time.
- Listening for other manual station response within +/-15 Hz.
- Checking for correct callsign's received using Checksum.
- Sending a QRZ? Request if detected callsign is not already sure.
- Answering by sending info's as a first round.
- Decoding info's of received station.
- Filling log fields by decoded info's (NAME , QTH, QRA LOC, RSQ … ) automatically without any manual assistance.
- Answering by sending decoded (NAME + QTH) +73 message on second and final round of the Semi-Automatic QSO.
- Saving automatically QSO info's to the Local SIM-Logbook.
- Saving automatically QSO info's to the other local Logbooks as **HRD-Logbook, DXKeeper, Logger32, MixW2 or Log4OM** if selected.
- Saving automatically QSO's ,in real time, to web service's Log's if selected and internet was allowed (**eQSL.cc, QRZ.com, HRDLog.net, HamLog.eu, ClubLog.org, HAMQTH.com**….) .

# **9/ How Can I put my station on Semi-Automatic mode ?**

 a/ Listen to the band for at least 10 minutes to mark most active frequency's.

 b/ Select a free cursor frequency by clicking left button on free spectrum position.

c/ Select a convenient minimum delay between CQ-Auto calling<br>
COCLE COMB

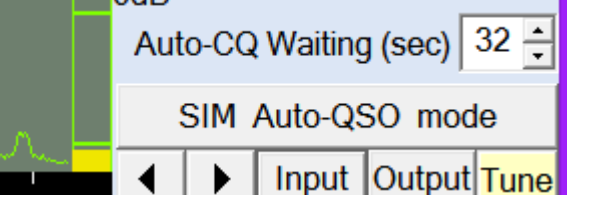

d/ Click " SIM Auto-QSO Mode" button at left main window. e/ a popup window will be displayed , then you can Setup info's to be send in first and second round , Click Ok , and station become Semi-Automatic , don't try to interfere manually , it's or automatic or manual, no possible way to mix the two modes.

#### **10/ How can I save My current QSO?**

 At the end of a QSO , and after checking for the QSO info's exactitude (NAME, QTH, QRA LOC ….), you can click over "Save qso" Button located on main window and then it ask you to enter some comments and click "OK" Button , then QSO will be stored to the local SIM LogBook , in add the program will try to send them automatically at the desired checked local logbook as **HRD-Logbook DXKeeper, Logger32, MixW2 or Log4OM** and/or to Web Log's as **eQSL.cc , QRZ.com,HRDLog.net, HamLog.eu,ClubLog.org and HAMQTH.com** .

#### **11/ How can I edit or modify my SIM-log Book ?**  Menu  $\rightarrow$  Log  $\rightarrow$  SIM-LogBook

#### **12/ How can I view my SIM\_logBook separately from program?**

For a separate program viewer of your SIM\_LogBook Menu  $\rightarrow$  Log  $\rightarrow$  SIM\_LogBook viewer With this separate program, you can display permanently your LogBook in a free corner of your screen (for who have a large screen) , but only for view , modification are not allowed here.

#### **13/ How can I export my QSO's to my favourite Log program?**

All your old SIM QSO's should be saved at the local SIM-LogBook, so you can access to all your old saved QSO's easily any time you want. ADIF file should be the standard method for exporting your SIM31 QSO's to other Log program's.

menu bar  $\rightarrow$  Log  $\rightarrow$  Export QSO's, a popup window will be displayed , fill in the asked parameters and then Click "Export Selected QSO's" button .

### **14/ How can I save my Local SIM Logbook before formatting a C: Hard Disk ?**

The local SIM logbook data base was in a unique file: C:\SIM\_PSK31\DataLog\_SIM.dta so just save this file in secure place before formatting your C:\ hard disk , after formatting the disk please replace the saved file to the same folder C:\SIM\_PSK31\ then your old database QSO's will be recovered .

It's also possible to export the all Logbook records to an Adif standard file, afterward this file can be imported by the program log menu.

# **15/ How can I export my old local SIM Logbook when changing for a new PC ?**

Similar to the upper question, is to move the old data base file C:\SIM\_PSK31\ DataLog\_SIM.dta to the new PC at the same C:\SIM\_PSK31\ folder name . NB: DataLog SIM.dta have "read only" file attribute.

Otherwise, ADIF file import function can be also used when changing to a new PC and before working some new QSO's.

# **16/ How can I adjust the Tune length ?**

For Simple click down, Tune button delay should be adjusted from : menu bar  $\rightarrow$  Setup  $\rightarrow$  Macros  $\rightarrow$  Tune Length. NB: Tune Button can be remain clicked down as long time as wanted manually by mouse Button.

# **17/ How my plot can be reported to PSK-Reporter map ?**

Check Menu bar  $\rightarrow$  Psk-R  $\rightarrow$  Enable Auto PSK-Reporter This need pc already connected to the internet.

# **18/ Can I see who has reported me to PSK-Reporter map ?**

Yes by menu bar  $\rightarrow$  Psk-R  $\rightarrow$  Go to My PSK-Reporter Map.

# **19/ How I can be alerted by a Wanted callsign ?**

SIM program has his own callsign SIM-Alerter : Menu  $\rightarrow$  Alerter  $\rightarrow$  SIM Alerter You can be alerted by a Yellow colour when a desired callsign has meet the desired criteria :

- Wanted Continent.
- No worked CQ-Zone.
- No worked ITU-Zone.
- No worked DXCC country.
- No Worked Callsign since .
- Wanted CQ-Zone.
- Wanted prefix.
- Wanted Callsign …

- ….